## Viewing Reservations for Multiple Pieces of Equipment on iLab:

1. Once logged into iLab, from the Home Page, use the hamburger menu in the top left corner of the screen to navigate to "Core Facilities"

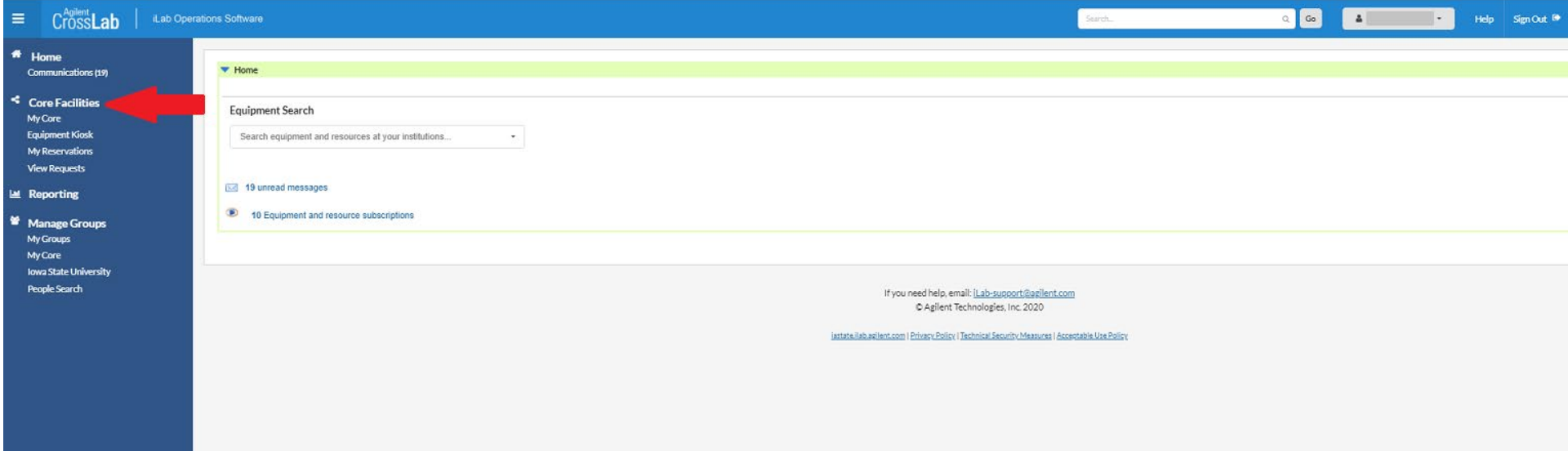

- 2. In Core Facilities, choose "MSE Characterization Lab Facilities" from the list.
- 3. From the tabs in the upper righthand corner, choose "Reservations"

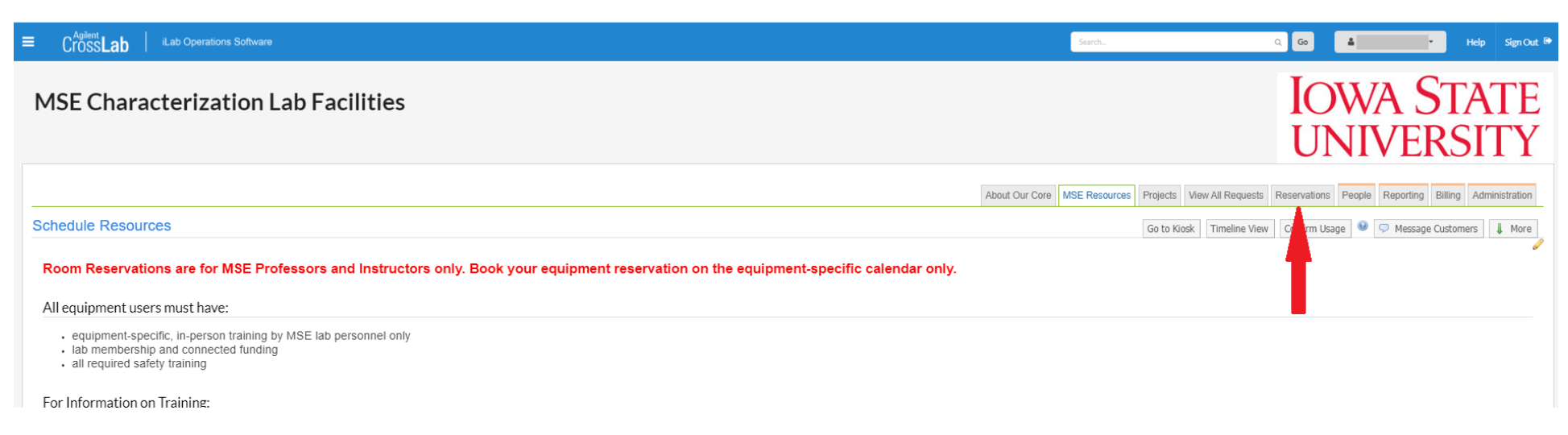

4. Use the equipment Checkbox Menu on the righthand side of the screen to select which equipment you would like to see reservations for. You can also navigate to see different dates using the arrows by the date and the "one day", "three day", or "week" view.

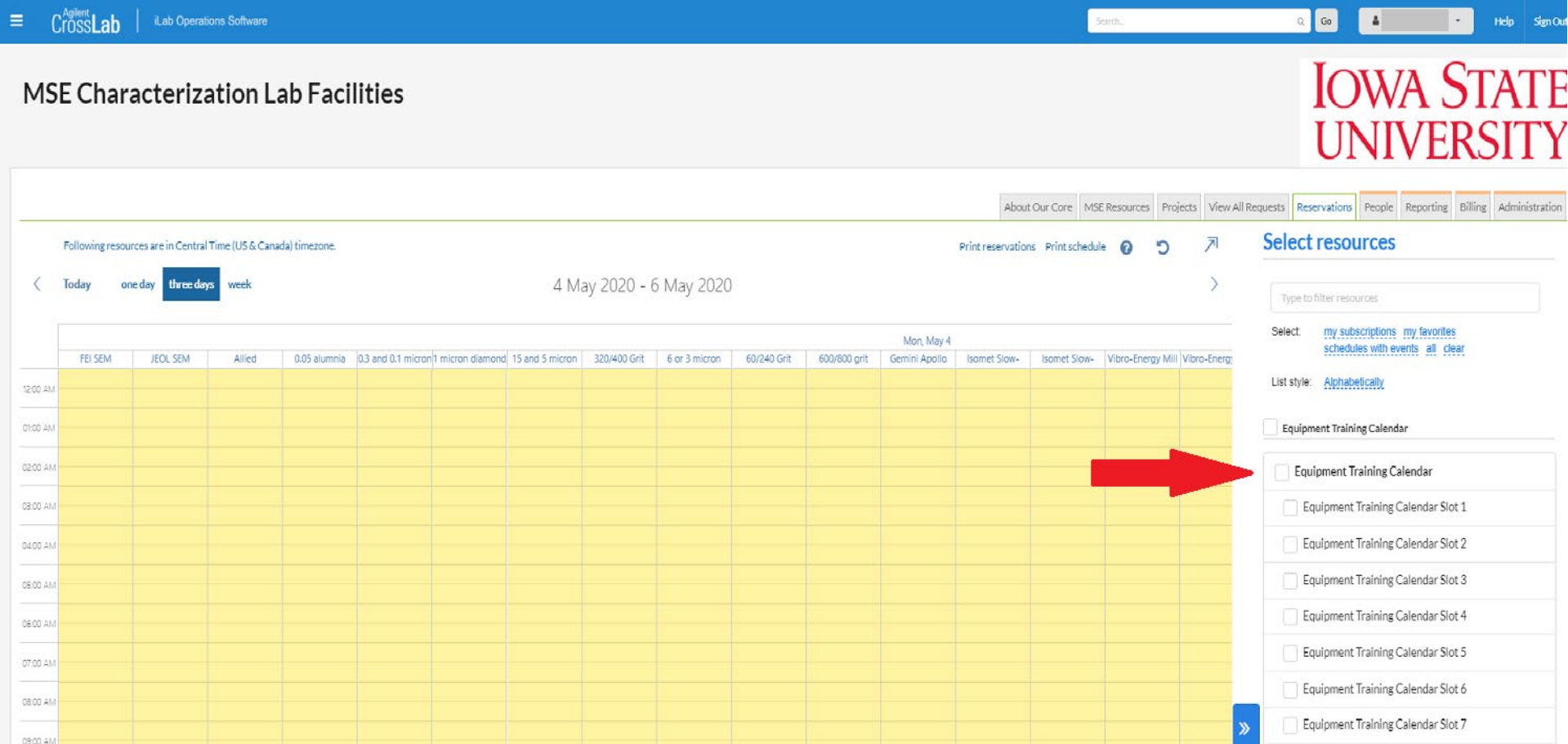